# STEPS TO REGISTER YOUR CHAPTER FOR 2019 FBLA REGIONAL CONFERENCE

**REGISTRATION OPENS: Monday, December 3, 2018 for the FBLA Regional Conference.**

## **STEPS FOR REGISTERING FOR SLC:**

- **1. Select your Region:**
	- REGION 1, Click on: <https://www.registermychapter.com/fbla/az-r1>
	- REGION 2, Click on: <https://www.registermychapter.com/fbla/az-r2>
	- REGION 3, Click on: <https://www.registermychapter.com/fbla/az-r3>
	- REGION 4, Click on: <https://www.registermychapter.com/fbla/az-r4>

#### **Click on "Registration" Tab**

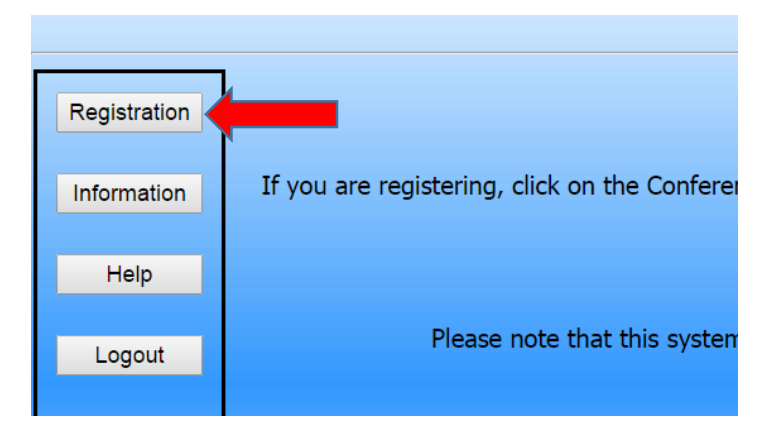

**Click "Add My Chapter".** This will allow you to create a log in and password for Regional Registration. The red arrow denotes the link for registering your chapter for the first time.

- a. **Make a note of your username and password.**
- 2. **If you have already started your registration for Regionals.** You can simply type in your User Name and Password (yellow arrow) and then it will take you to your registration.

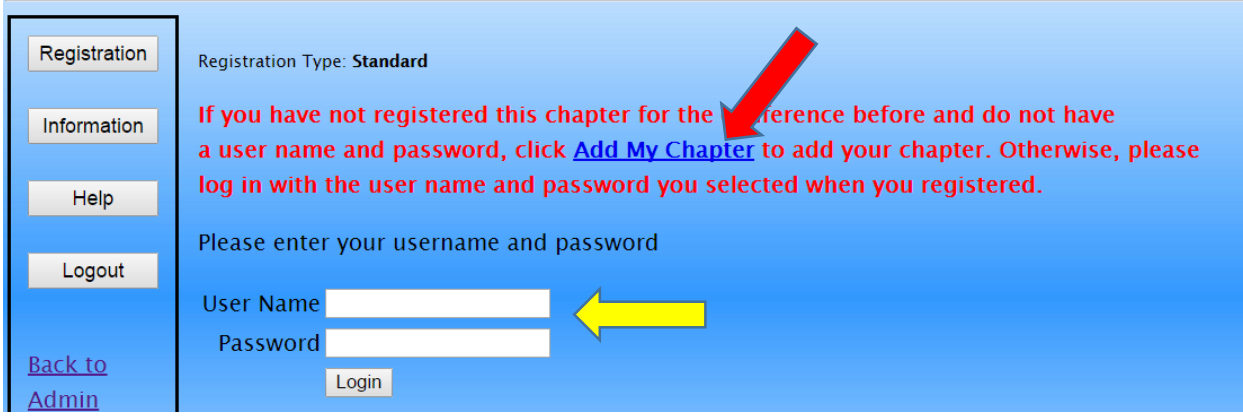

#### 3. **To add your chapter,** put in all the required information (\*).

- a. This screen is where you will create a user name and password (red arrow).
	- i. It can be anything you want that you will remember.
- b. **Make sure you put your chapter name in "School Name" area**, especially if there are more than two chapters at your school (yellow arrow).
	- i. *For example: XYZ Union School & XYZ Media Chapter denotes 2 different chapters.*

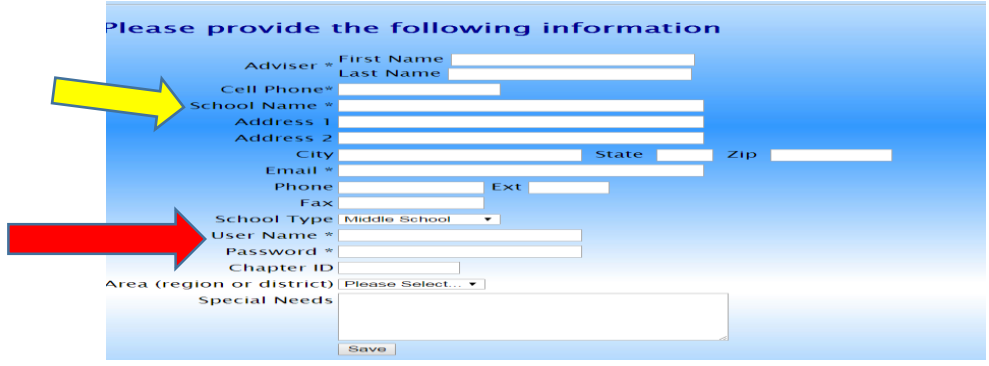

4. **To Start Registering, click on "Add New Name".**

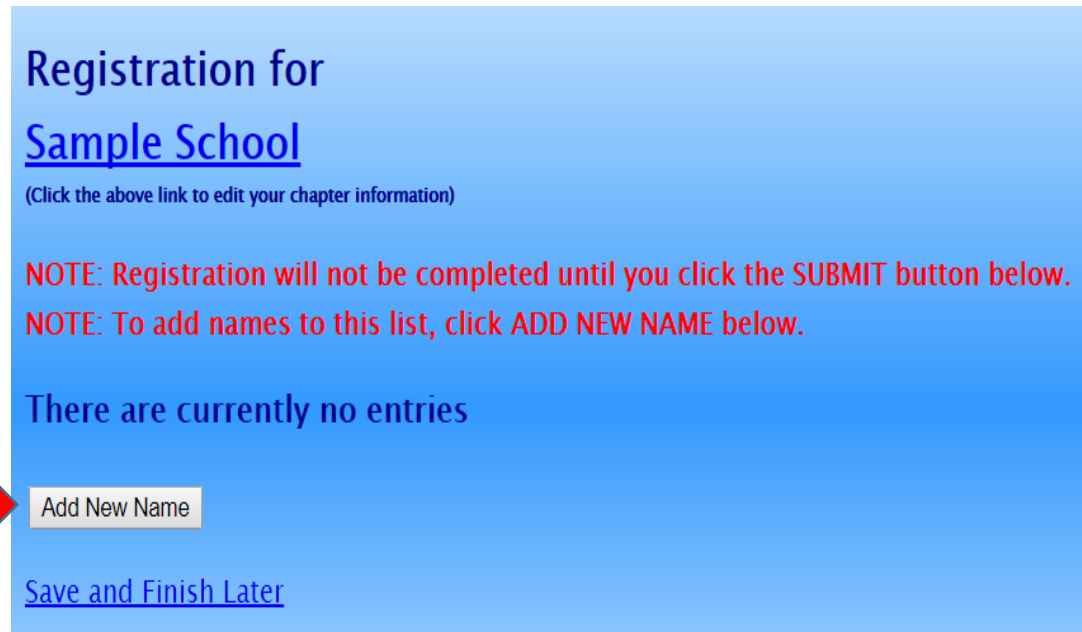

View Registration **Balance Due: \$0.00** 

#### 5. **Put in all the information for Adviser, Chaperone and each student**.

- a. Spell names correctly, as this is how we create name tags.
- b. Choose what type of participant (red arrow) they are by using the down arrow-High School Member, Chaperone, Adviser.
- c. How you register the participant will be directly related to the fee.
	- i. Registration fee is \$25 per person.

### 1. **Note: Advisers and Chaperones are free as long as they help at the conference**.

- a. Otherwise, there is a \$25 fee
- 2. Advisers/Chaperones who help, will include lunch.
- d. Make sure you put the correct grade for each competitor, but you don't need the member's email (only adviser's is required).
- e. List any special needs per competitor in the "Special Needs" section.

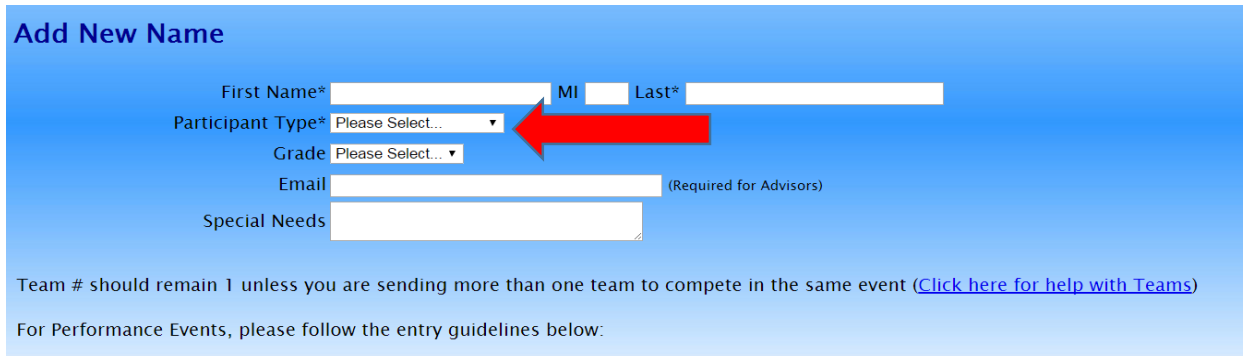

- 6. For each student competitor, scroll down and **select** which events each member will compete in.
	- *a. The Red arrow is currently showing how to select Impromptu Speaking.*
	- b. Please remember each competitor can compete in up to **3 events**,
		- i. See the Competitive Event list a[t www.azfbla.org](http://www.azfbla.org/) under "competitive events" on how to register your students for the different types of events and what the limits are for each section.
		- ii. You can also click on the blue section on the next page "2018-2019 Competitive Event List" to go directly to the site.
	- c. **PERFORMANCE:** Members can participate in up to 2 events from 2 different Quads for the Individual/Team Performance Section as part of the 3 Max Limit.

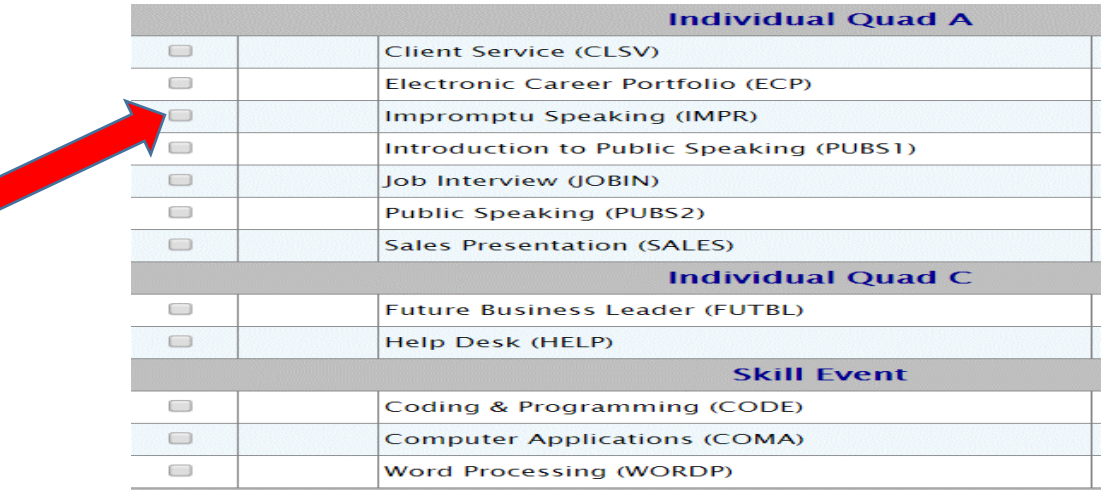

# **FBLA Arizona: Regional Conferences** 2018-2019 [Competitive](http://arizonafbla.moonfruit.com/download/i/mark_dl/u/4013570751/4633094376/2017-18%20REGIONAL%20FBLA%20Arizona%20Competitive%20Event%20List%20as%20of%208-28-17.doc) Event List

- 7. **CHAPTER EVENTS:** To register for Chapter Events, **you will select the student and click on the Chapter Event under the student's name.** 
	- a. Please note, a student's participation in a Chapter event does **NOT count** towards their 3 event limit.
		- *i. In other words, a student can have their 3 events plus one or more chapter events.*
	- b. All Chapter events are up to 3 people; but Battle of the Chapter should have 3 signed up as a team.
	- c. You can make changes to Chapter Event Names at Registration the day of Regionals, but there still can't be more than 3 members per Chapter Event.

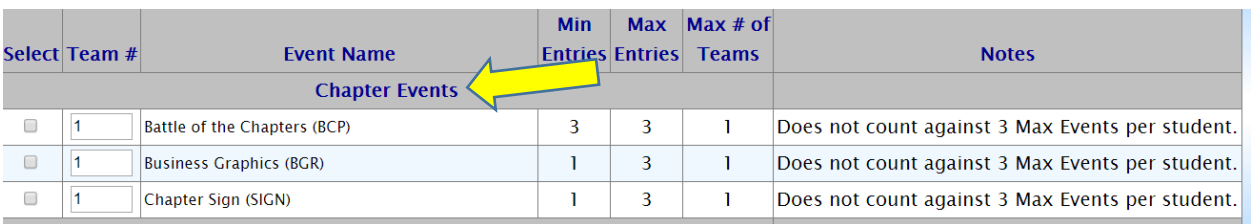

d. There are 3 Chapter Events for Regionals, note the events below:

**8. Repeat the process until you have registered each student in your chapter.**

# 9. **MOST IMPORTANT POINT WITH REGISTRATION-**

As you put in your registration, **you must follow the guidelines for how many students and teams you can put in individual and team events by quad.**

- **a. This number is based on how many students you register for the conference-NOT your Chapter's Membership.**
- b. The more students you register for Regionals, the more you can put in the same event.
	- i. NOTE: The registration system will allow you up to 8 per event in each quad;
		- but this is only for a Chapter who registers 150+ members for the conference.
			- **1. If you go over your allowed limit, you will be asked to delete an individual/ team from your registration.**
			- **2. If there is not enough time for changes and you are over the limit, the Competitive Event Coordinator will choose for you.**

**a. DON'T MAKE THE COORDINATOR HAVE TO MAKE THE CHOICE FOR YOUR CHAPTER OF WHO TO DELETE-FOLLOW THE GUIDELINES.** 

- c. For example, if you register 20 students for the conference, you can put in up to 2 students per EVENT from Quads A & C and 1 student per event in quads B & D.
	- *i. This would give you 6 events for a couple of students (2 events from A, 2 events from C, 1 event from B, and 1 event from D.*
- d. Please see the limits per registered student conference attendees below:

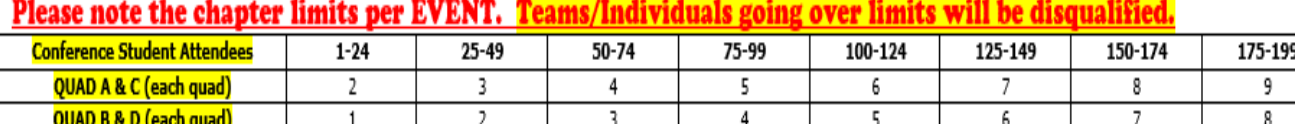

10. Make sure you **submit any pre-submission items through the online "Wufo" system**.

a. Deadline for Pre-Submission is Thursday, January 10, 2019

- 11. After **you check the accuracy of all your students** and make sure you are in compliance with the Chapter Limits per event, then you can submit your registration. REGISTRATION MUST BE SUBMITTED BY FRIDAY, JANUARY 11, 2019 @ 5:00 PM.
- **Please note, your registration is not complete until you hit "Submit".**
- You will receive an invoice at a later date.
- NOTE: You can submit your registration multiple times BEFORE 1/11/19. Whenever your last "submit" is, will be your Chapter's FINAL registration.
	- $\circ$  If you have a competitor in a Skill Event, you will want to submit your registration as soon as possible. The sooner you submit, the earlier you will receive a copy of the Skill Test(s).

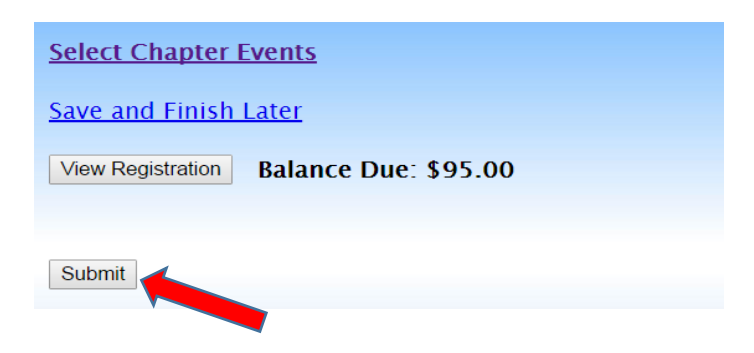

- 12. Note, **you can make changes to registration even after you have submitted up until the Registration closes @ 5:00 pm on 1/11.** 
	- a. If you have students who you know did not submit pre-submission items or did not go in and take a test, please go in and edit their registration to reflect what they are actually going to do at Regionals or did for pre-submission.
	- b. With each adviser cleaning up their registration, it helps the Competitive Events Coordinator getting the results done faster in headquarters because then we know we are not missing a student's event.
	- c. The adviser's help with making sure students are registered correctly is appreciated.
- 13. If you have any questions regarding registration, contact Competitive Event Coordinator, Tracey Celaya @ [tcelaya@fusdaz.org](mailto:tcelaya@fusdaz.org) or 520-866-3573.